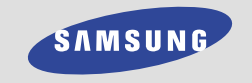

**SGH-A110 WAP Browser User's Manual** 

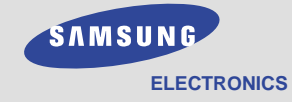

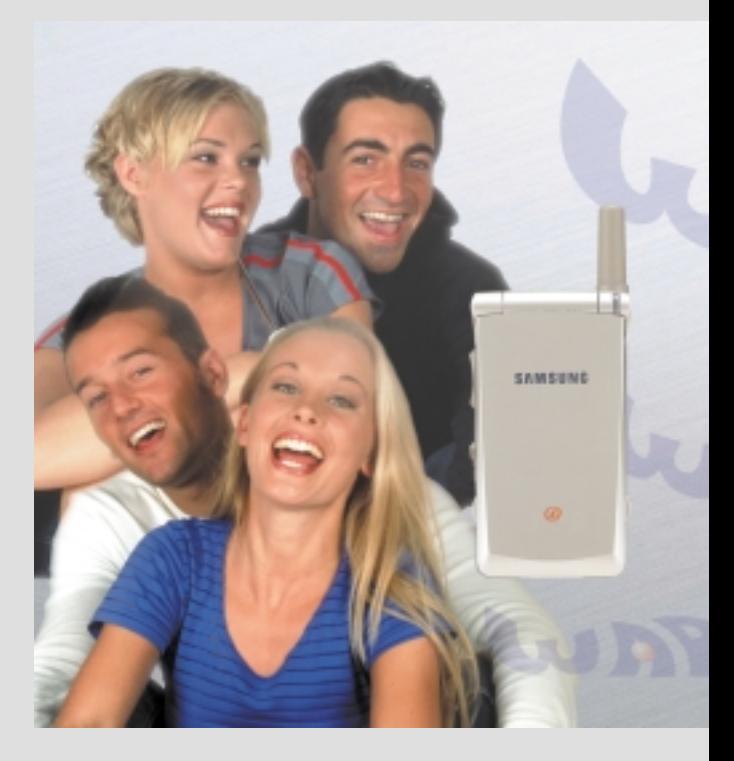

World Wide Web http://www.samsungmobile.com

Printed in Korea Code No.: GH68-01561A English. 10/2000. Rev. 1.0

#### **What is WAP?**

WAP (Wireless Application Protocol) is the gateway to a new world of mobile data. It provides a universal standard, enabling you to access Web-based interactive information services and applications directly from your mobile phone.

#### **Contents**

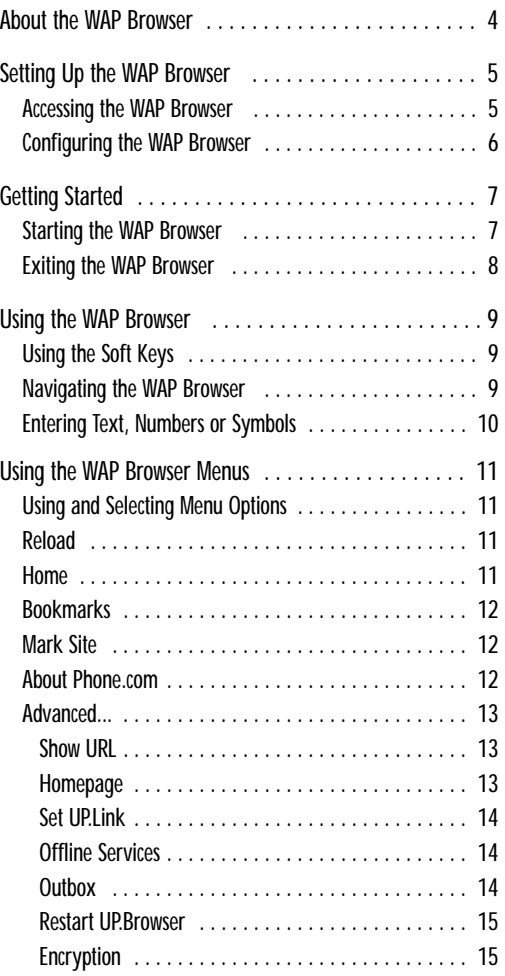

### **About the WAP Browser**

Your phone comes equipped with a WAP (Wireless Application Protocol) Browser, making it possible for you to access the Wireless Web.

The WAP Browser allows you to:

- Access up-to-the-minute information via your phone
- View specially designed text versions of popular Internet sites including Yahoo!®, CNN MobileSM and the Weather Channel®

Browsing the Wireless Web using your phone is unlike using your computer, in that site providers have:

- Selected only the critical aspects of their site for wireless phone users
- Removed most graphics

Each time you start the WAP Browser, the phone connects to the Wireless Web and the service indicator icon ( $\bullet$ ) appears on the display to inform you that you are:

- Connected to the Wireless Web
- Will be billed accordingly (rates vary according to your service option)

The WAP Browser ends the network connection after a certain period of inactivity and automatically reconnects as necessary. For this reason, you may find that you are billed for several network connections within a single session. This is normal and is designed to minimize your bill.

# **Setting Up the WAP Browser**

Before using the WAP Browser, you must set the parameters for the proxy server used by your service provider. When you switch your phone on, you are asked if you wish to use the phone or access the Internet. The soft keys may vary, depending on your service provider.

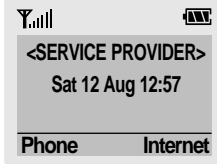

**Note:** To access the phone functions, press the **Phone** soft key. The idle screen is displayed. Refer to the main SGH-A110 manual for further details.

### **Accessing the WAP Browser**

To access the Internet, press the corresponding Internet soft key. The following menu options are available.

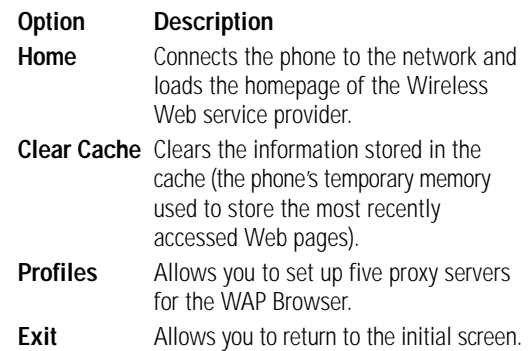

#### **Configuring the WAP Browser**

To configure the WAP Browser, proceed as follows.

- 1. Highlight **Profiles** using the  $\Omega$  and  $\nabla$  keys, and then press the **Select** soft key.
- 2. Select a proxy server and enter the parameters required. Contact your service provider for details.

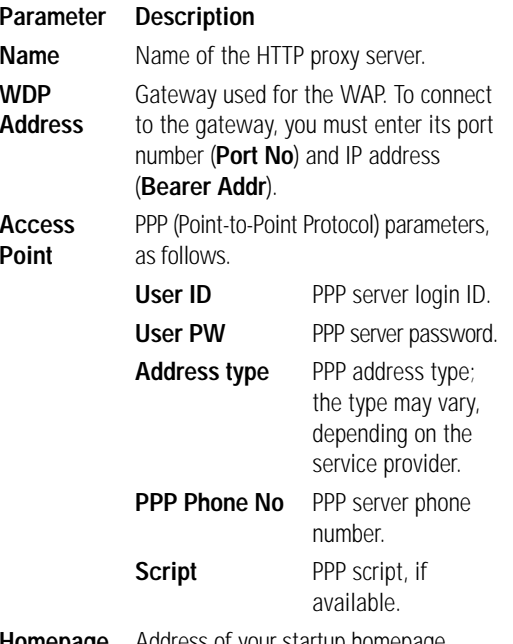

**Homepage** Address of your startup homepage. **URL**

3. When you are satisfied with the parameters, press the  $\odot$  key.

## **Getting Started**

#### **Starting the WAP Browser**

- **Note:** The first time you use the WAP Browser, you are guided through a security setup procedure that takes three to five minutes. Please follow the on-screen prompts to complete the procedure (only necessary the first time you access the service).
- 1. To display the main menu, press the **Phone** soft key, followed by the **Menu** soft key.

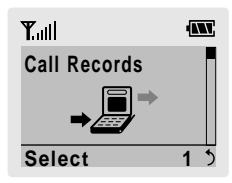

2. Press the  $\bigcirc$  or  $\bigcirc$  keys one or more times until the **WAP Browser** menu option is displayed, and then press the **Select** soft key. You can also press the  $\sqrt{9^{max}}$  key directly.

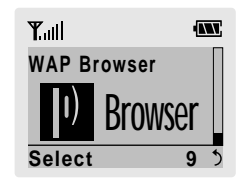

A connection is established with your service provider and the corresponding homepage is displayed.

- 3. To access the startup homepage from any other screen in the WAP Browser, use the **Home** option. For more information on the WAP Browser menus, refer to page 11.
- 4. The content of the WAP Browser startup homepage depends on your Wireless Web service provider. To scroll through the screen, use the  $\triangle$  and  $\triangledown$  keys.
- **Note:** With the Shortcut feature, you can start the WAP Browser directly by holding down the  $\mathcal{D}$ key when the idle screen is displayed. If you so wish, you can change the shortcut for the WAP Browser. Refer to the main SGH-A110 manual for more information on how to use the Shortcut feature.

### **Exiting the WAP Browser**

To exit the browser at any time, simply press the  $\approx$  key.

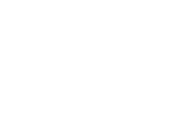

# **Using the WAP Browser**

### **Using the Soft Keys**

A bar containing browser commands is located at the bottom of the WAP Browser display. The  $\odot$  and soft keys below the bar are used to execute these commands. The two keys are called soft keys because their function changes depending on the WAP Browser application in use.

#### **Navigating the WAP Browser**

item numeric key.

previous page

#### **To... Then...**

Scroll through and Press the  $\bigcirc$  and  $\bigcirc$  keys select browser items until the  $\infty$  symbol points to the required item, and then press the **OK** soft key to confirm the selection.

Select a numbered Press the corresponding

Return to the Press the **Back** soft key or the C key.

Return to the Select the **Home** menu startup homepage option; for more information on this option, refer to page 11.

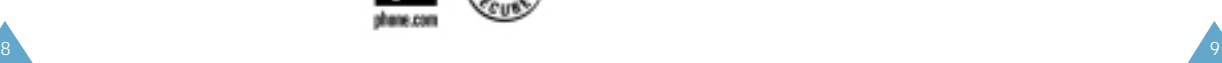

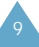

#### **Entering Text, Numbers or Symbols**

When you are prompted to enter text, the current text entry mode is indicated on the screen. The following modes are available.

#### **Mode Description**

- **Alpha** Allows you to enter letters in the alphabet. Press the corresponding key until the required letter is displayed.
- **SYM 1 ~ 5** Allows you to enter various symbols and punctuation marks. To view more symbols, press the **More** soft key.
- **Num** Allows you to enter numbers.
- **Smart** Allows you to enter English words by pressing one key only per letter. Availability of this mode depends on your service provider. To access the WAP Browser menu or startup homepage in this mode, hold down the  $\leq$  key.
- **To... Then...**

Change modes Press the right soft key one or more times.

Switch between Press the  $\oplus$  key. upper and lower case characters

- Enter a space Press the  $\mathcal D$  key.
- Edit text Set the cursor to the right of the character(s) to be corrected
	- Press the  $\textcircled{c}$  key one or more times as required
	- Enter the correct character(s)

## **Using the WAP Browser Menus**

#### **Using and Selecting Menu Options**

Various menu options are available when you are using the WAP Browser to navigate the Wireless Web.

To access a menu option, proceed as follows.

- 1. Press the  $\leq$  key. A menu is displayed.
- 2. Highlight the required menu option by pressing the  $\bigcap$  and  $\bigtriangledown$  keys.
- 3. Select the option by pressing the **OK** soft key.
- 4. If necessary, select the secondary option using the  $\odot$  and  $\odot$  keys, and press the **OK** soft key to confirm.
- **Note:** The menus may vary, depending on your version of the WAP Browser.

#### **Reload**

This option reloads the current page.

#### **Home**

This option takes you back at any time to the homepage of the Wireless Web service provider.

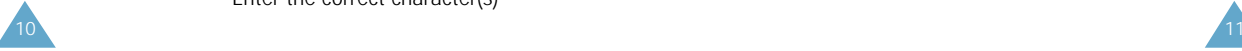

#### **Bookmarks**

This option allows you to load a bookmarked Web page directly.

Select the required page in the bookmark list using the and  $\overline{\vee}$  keys, and then press the **OK** soft key to go to the selected page.

**Note:** To use the Bookmark feature, you must first set a bookmark for the required page using the **Mark Site** option below.

#### **Mark Site**

You can set a bookmark for most pages; they can then be accessed directly from any Web page. Bookmarks save you time by reducing the number of steps required to access a given page.

Select this option for any page that you wish to consult regularly.

#### **About Phone.com**

This option provides you with information about:

- Phone.Com, Inc.
- Your version of the WAP Browser

#### **Advanced...**

This option gives you access to the following advanced features.

#### **Show URL**

This advanced feature displays the URL address of the site to which you are currently connected. It also enables you to declare the current site as the startup homepage.

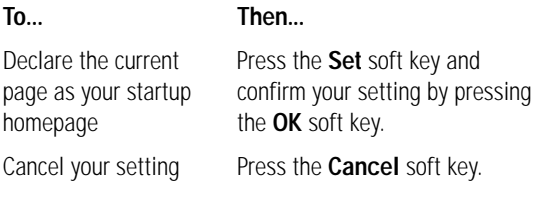

#### **Homepage**

With this advanced feature, you can change the startup homepage manually.

**To... Then...**

Declare the current Press the **OK** soft key. page as your startup homepage

Change the homepage Enter the required URL. manually

For more information on entering text, numbers or symbols, refer to page 10.

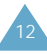

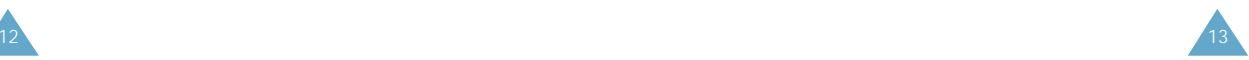

#### **Set UP.Link**

This advanced feature displays the name of your Wireless Web service provider. It is set automatically via an SMS message from your service provider. You do not need to change it.

#### **Offline Services**

Most applications are stored on a server that cannot be accessed outside your wireless coverage area. However, some applications can be stored in the cache of your phone, enabling you to use them offline. You can remove the associated site from the cache at any time.

**Note:** If you attempt to save more than 15 sites, a message informs you that the first site in the list will be deleted to create space for the new site.

To delete a site from the offline services list, proceed as follows.

- 1. Select the site using the  $\bigcap$  and  $\bigtriangledown$  keys.
- 2. Press the **Erase** soft key.

#### **Outbox**

This advanced feature stores outgoing requests from the browser so that they can be processed at a later date.

#### **Restart UP Browser**

If the browser is not functioning correctly, select this option to restart the browser without exiting it.

#### **Encryption**

This advanced feature is set automatically by the service provider. You do not need to change it.

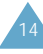